# **Redeploy HyperFlex Software Workflow from Intersight**

## **Contents**

[Introduction](#page-0-0) **[Prerequisites](#page-0-1) [Requirements](#page-0-2)** [Not Supported Scenarios](#page-0-3) **[Licensing](#page-0-4)** [Components Used](#page-1-0) [Background Information](#page-1-1) **[Configuration](#page-1-2)** [Cluster Node Offline Validation](#page-1-3) [Redeploy Steps](#page-5-0) [Cluster Healthy Status Validation](#page-22-0) [Validation from Intersight](#page-22-1) [Validation from Hyperflex Connect](#page-23-0) [Validation from CLI](#page-25-0) [Related Information](#page-26-0)

## <span id="page-0-0"></span>**Introduction**

This document describes the process to redeploy an offline node in Cisco Hyperflex clusters.

## <span id="page-0-1"></span>**Prerequisites**

### <span id="page-0-2"></span>**Requirements**

This is supported only for Hyperflex clusters deployed from Intersight and starting from version 5.0(2b). Clusters deployed via Hyperflex installer and imported to Intersight are *not* supported for this feature yet.

Type of scenarios supported for this Intersight feature:

- FI/standard Cluster, Strech Cluster, Edge cluster and DC-No-FI cluster
- Clusters with SED (Self Encrypted Drives)
- Clusters deployed from Intersight only
- ESXi and SCVM redeploy
- Only SCVM redeploy

#### <span id="page-0-3"></span>**Not Supported Scenarios**

- 1GbE HyperFlex Edge and Stretch clusters.
- Clusters imported to Intersight

#### <span id="page-0-4"></span>**Licensing**

Intersight Essentials or superior license is required for HyperFlex node redeployment. All the servers in the HyperFlex cluster must be claimed and configured with Intersight Essentials or superior license.

#### <span id="page-1-0"></span>**Components Used**

- Cisco Intersight
- Cisco UCSM (optional)
- Cisco UCS Servers
- Cisco Hyperflex Cluster version 5.0(2c)
- VMWare ESXi
- VMware vCenter

The information in this document was created from the devices in a specific lab environment. All of the devices used in this document started with a cleared (default) configuration. If your network is live, ensure that you understand the potential impact of any command.

## <span id="page-1-1"></span>**Background Information**

Maintaining a cluster healthy becomes a priority for multiple reasons but the most important is redundancy for the sake of data integrity in the Hypercoverge storage solution. There are multiple scenarios that require ESXi and SCVM (Storage Controller Virtual Machine) redeploy simultaneously such as replacing the boot drive in converge nodes.

For clusters deployed from Intersight you can redeploy the SCVM to add it back to the Hyperflex cluster, this activity can be now executed without TAC assistance via Intersight.

**Warning**: It is important to stress that not doing this process successfully can lead into clusters having multiple unexpected issues such as future cluster upgrades failures and cluster expansions failing.

## <span id="page-1-2"></span>**Configuration**

For this example we use a 3 Node Edge cluster named Medellin which has gotten node 3 corrupted due to a M.2 disk failure

From Intersight our starting point assumes a couple of aspects are already covered:

- M.2 Storage has already been replaced
- Hyperflex cluster is still unhealthy since it has that node offline

## <span id="page-1-3"></span>**Cluster Node Offline Validation**

You can see cluster is unhealthy as explained and you need to recover the node that is offline now that the M.2 issue has been fixed

From Intersight go to Infrastructure Service > Hyperflex Cluster > Overview > Events. You are able to see resiliency status

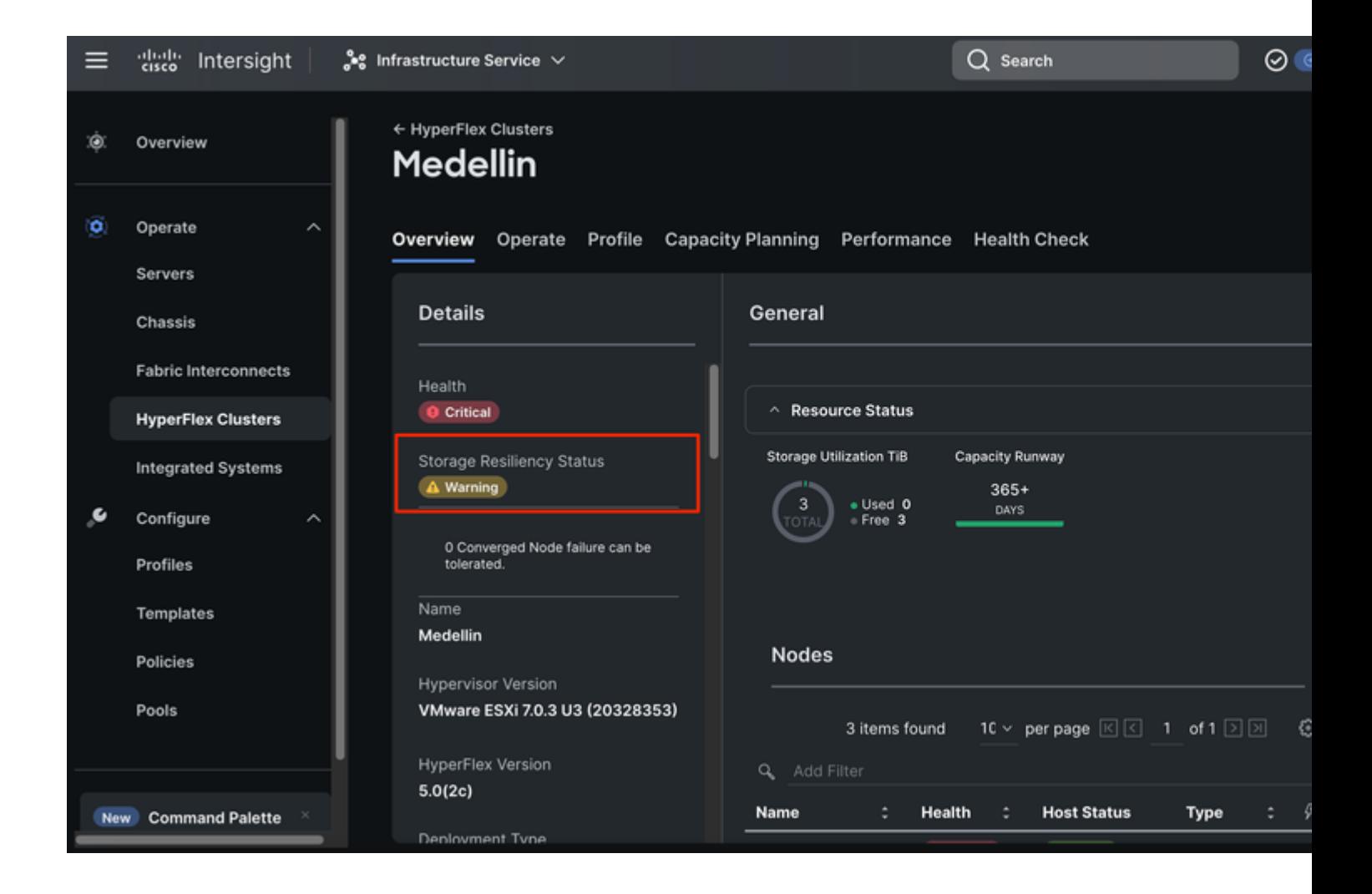

In the same **Overview** tab you can see what specific node is offline too

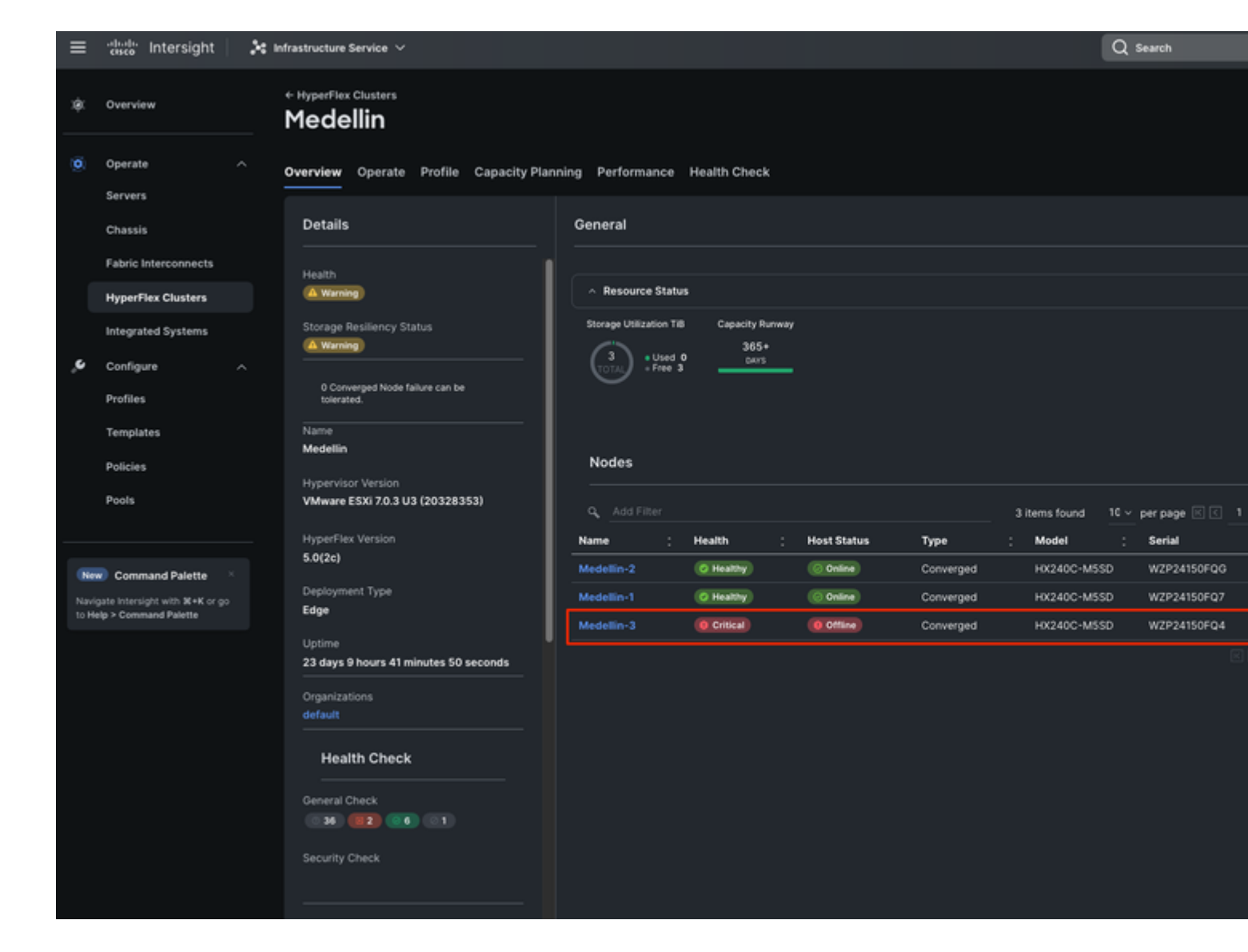

From vCenter we also get an alert about cluster being unhealthy

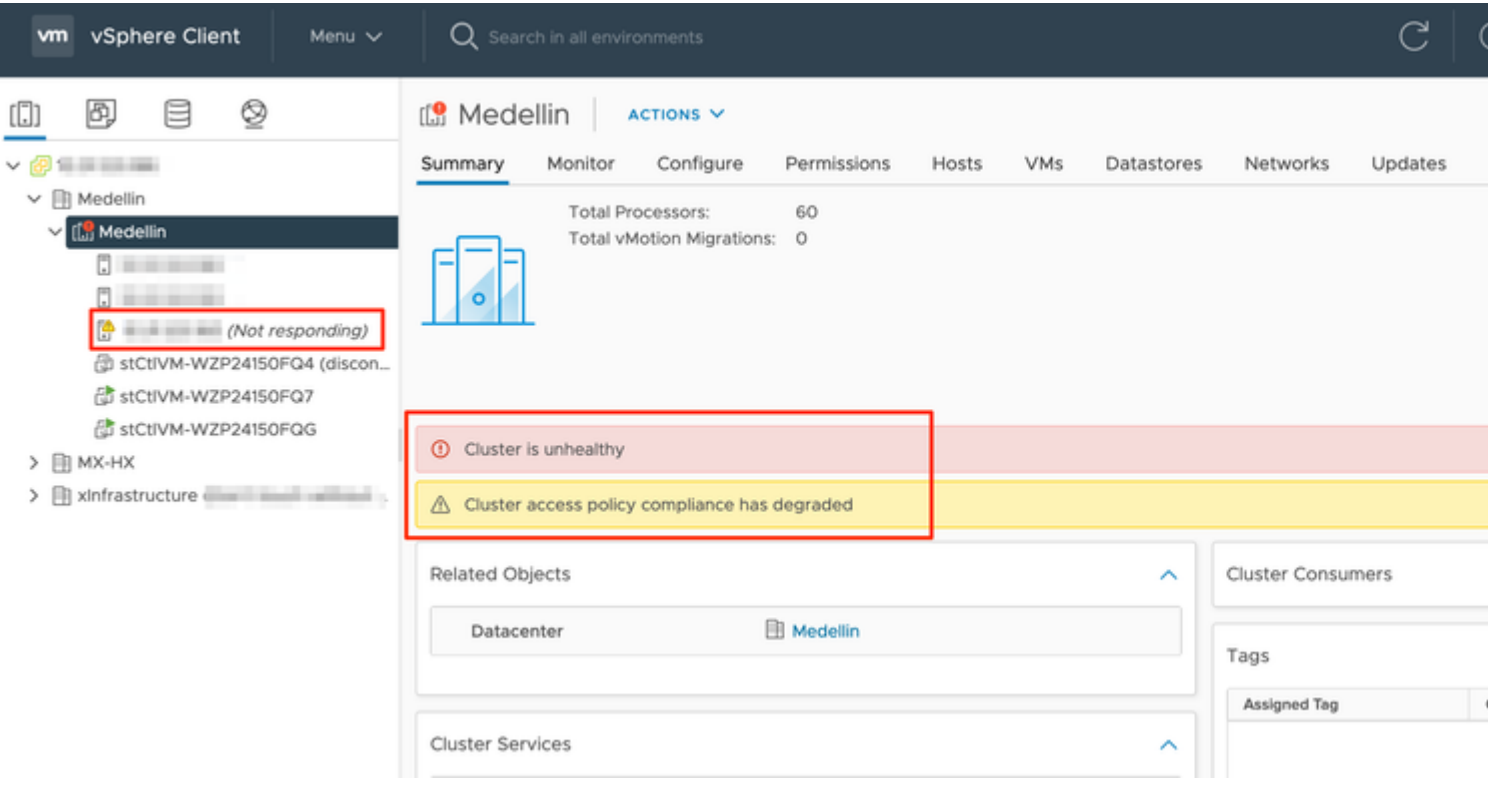

Finally from CLI you can also assest the cluster status:

```
<#root>
hxshell:~$
hxcli cluster status
Cluster UUID : 6104001978967674717:7117835385033814973 
Cluster Ready : Yes 
Resiliency Health : WARNING
Operational Status : ONLINE
ZK Quorum Status : ONLINE 
ZK Node Failures Tolerable : 0
<#root>
hxshell:~$
hxcli cluster info
Cluster Name : Medellin 
Cluster UUID : 6104001978967674717:7117835385033814973 
Cluster State : ONLINE 
Cluster Access Policy : Lenient 
Space Status : NORMAL 
Raw Capacity : 9.8 TiB
```
Total Capacity : 3.0 TiB Used Capacity : 30.4 GiB Free Capacity : 3.0 TiB Compression Savings : 62.06% Deduplication Savings : 0.00% Total Savings : 62.06% # of Nodes Configured : 3 # of Nodes Online : 2 Data IP Address : 169.254.218.1

**Resiliency Health : WARNING**

**Policy Compliance : NON\_COMPLIANT**

Data Replication Factor : 3 Copies # of node failures tolerable : 0 # of persistent device failures tolerable : 1 # of cache device failures tolerable : 1 Zone Type : Unknown All Flash : No

## <span id="page-5-0"></span>**Redeploy Steps**

**Step 1.** Reinstall the ESXi OS. For that you can go to **Servers > Select the Server > Options** (three dots) **>** Select **Launch the KVM**.

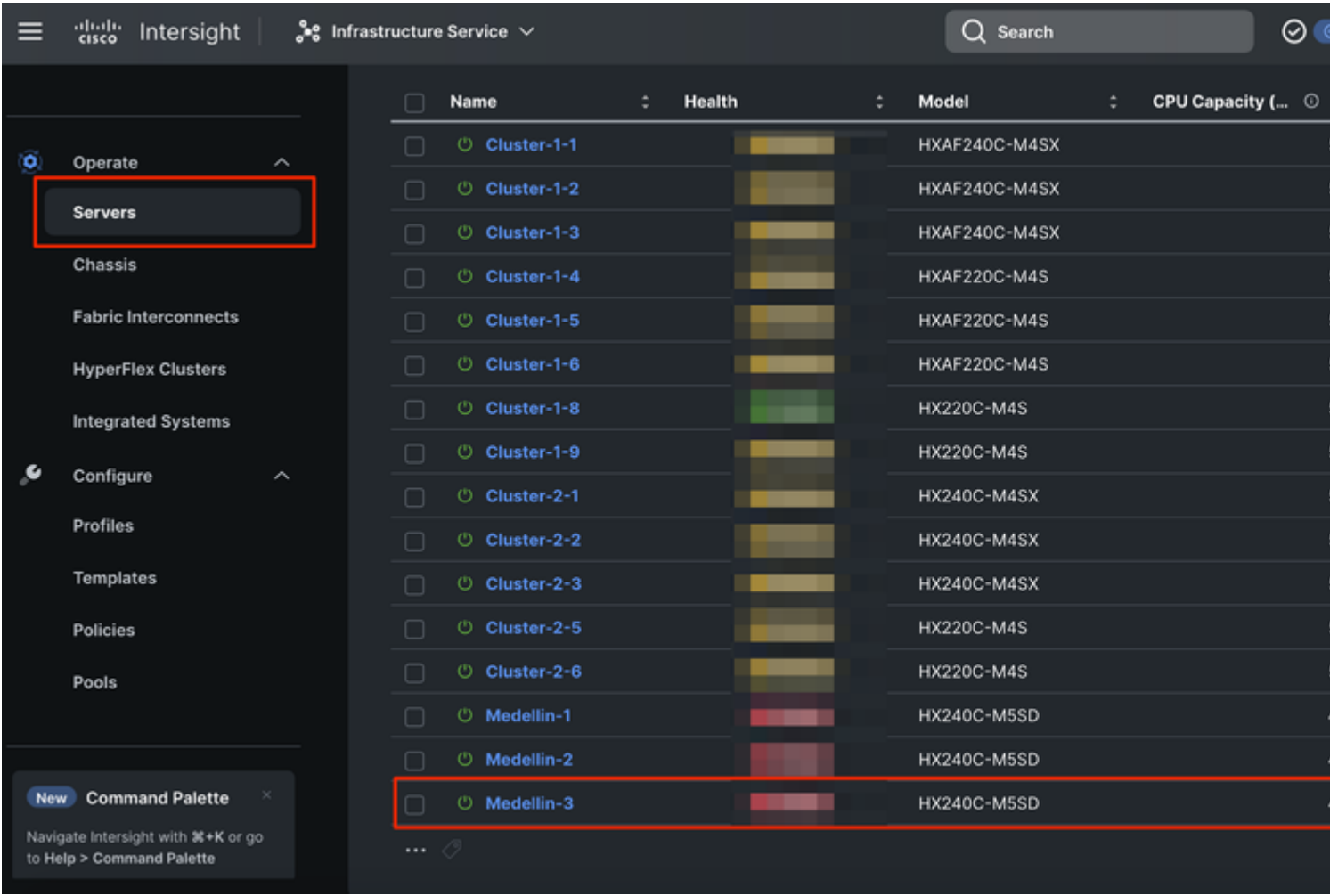

**Caution**: You must download a Cisco Hyperflex custom image for the same exact ESXi version other nodes are running in the cluster. You can download it from [here](https://software.cisco.com/download/home/286305544/type)

Once KVM is launched Navigate to **Virtual Media >** Select **Activate Virtual Devices**

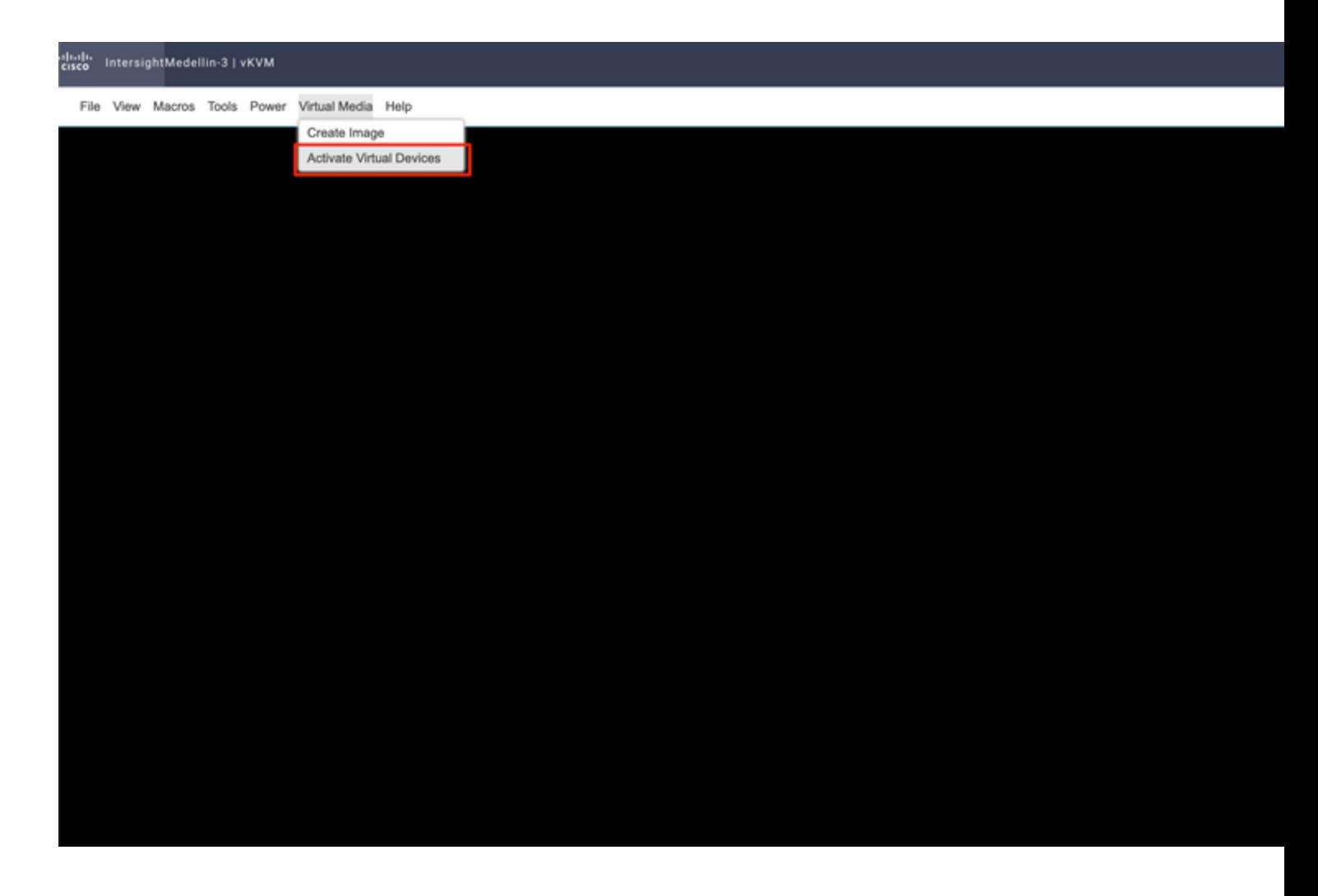

Then Select **Browse >** Select the Hyperflex ESXi iso image from your local computer **>** Select **Map Drive**

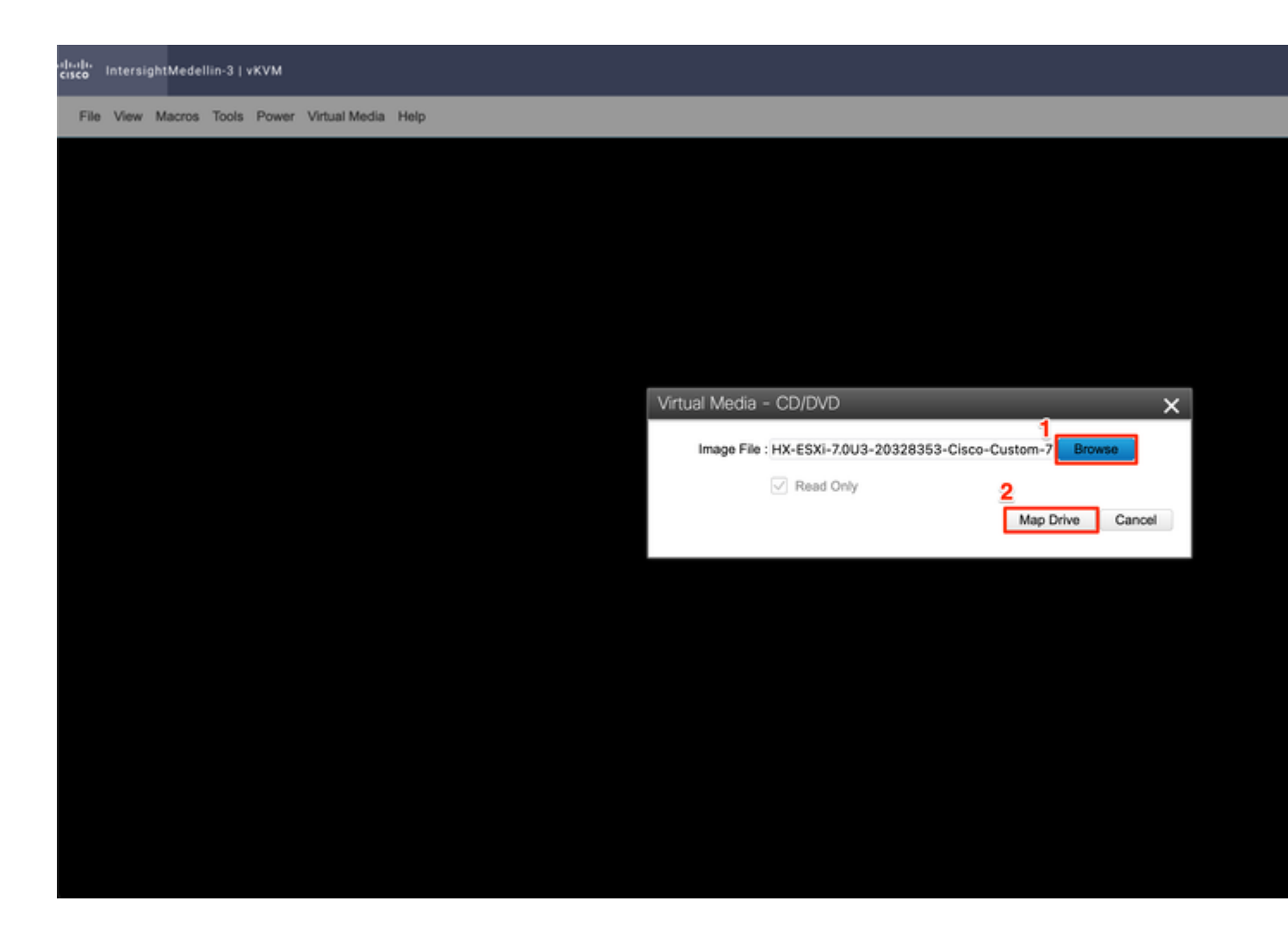

Navigate to **Power >** depending on the status of the server select either **Power on System** or **Reset System** or **Power Cycle System**

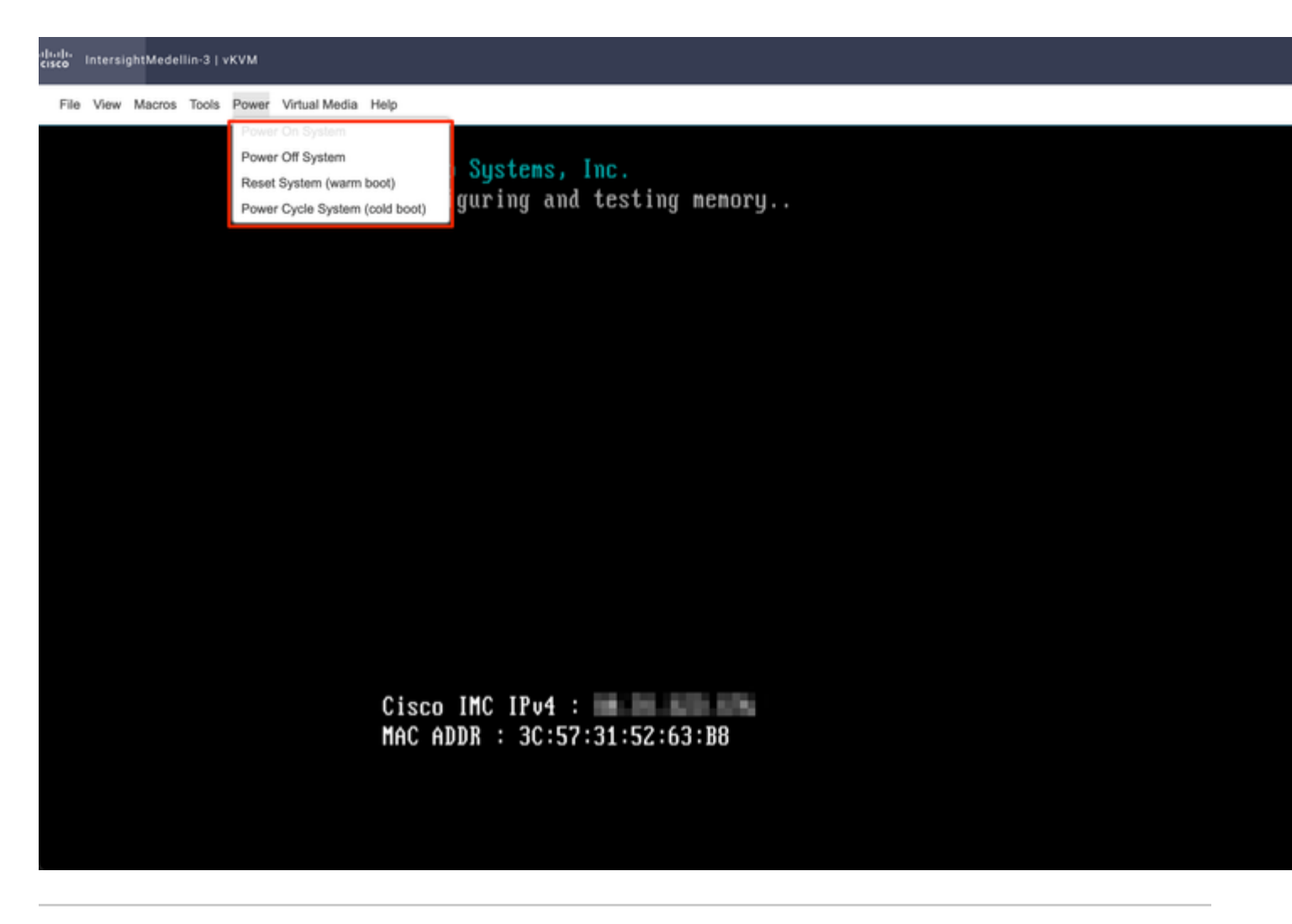

**Tip**: *Reset System (warm boot)* reboots the system without powering it off whereas *Power Cycle System (cold boot)*Turns off system and then back on. In this scenario with SCVM corrupted and ESXi being reinstalled both options meet the same purpose

You need to boot into the CD/DVD virtual device device. Navigate to **Tools >** Select **Keyboard >** When you see Boot Menu prompt press **F6**

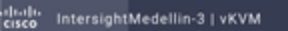

File View Macros Tools Power Virtual Media Help

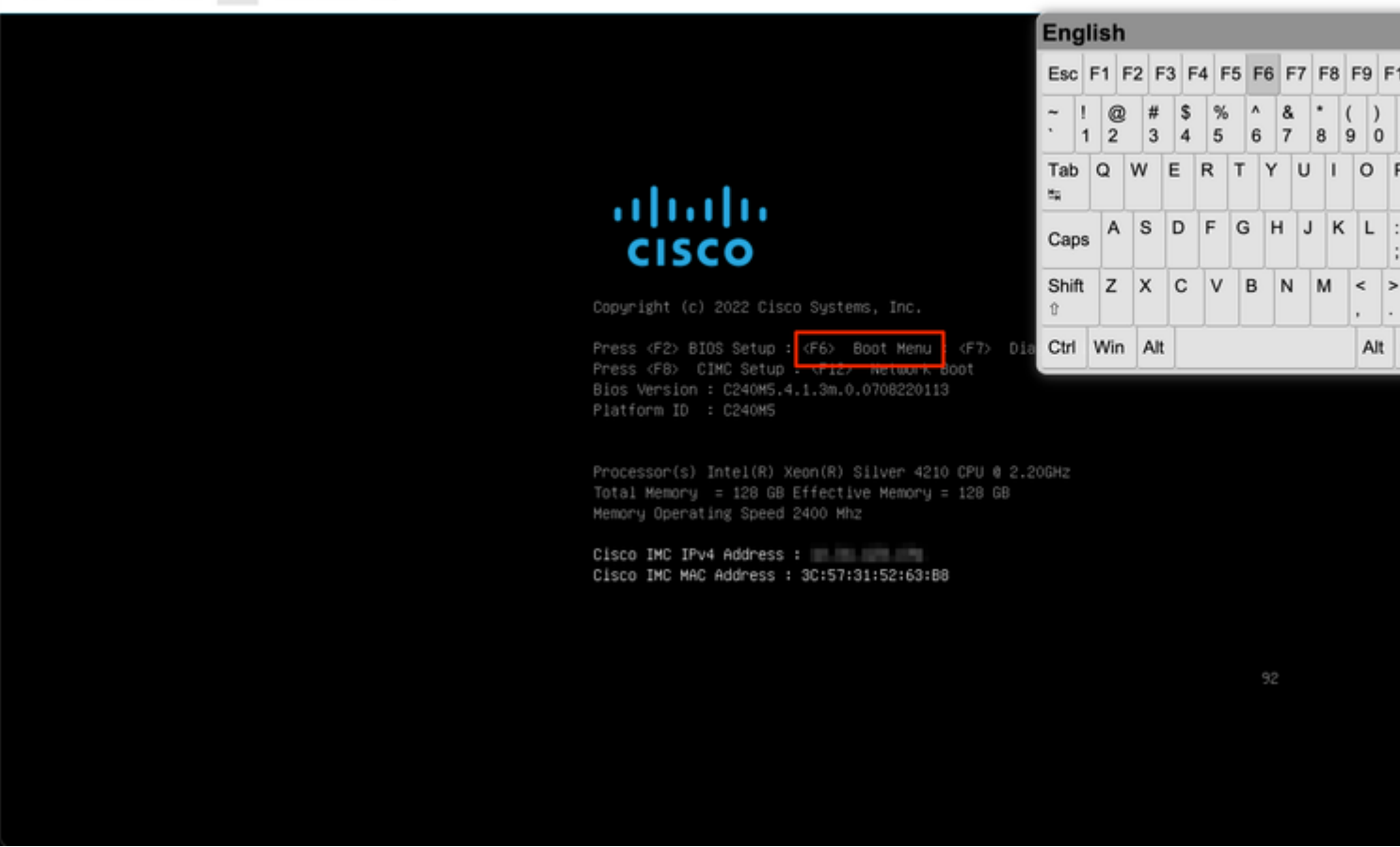

You get to the boot menu and once there select **Cisco vKVM-Mapped vDVD1.24** and hit **Enter**

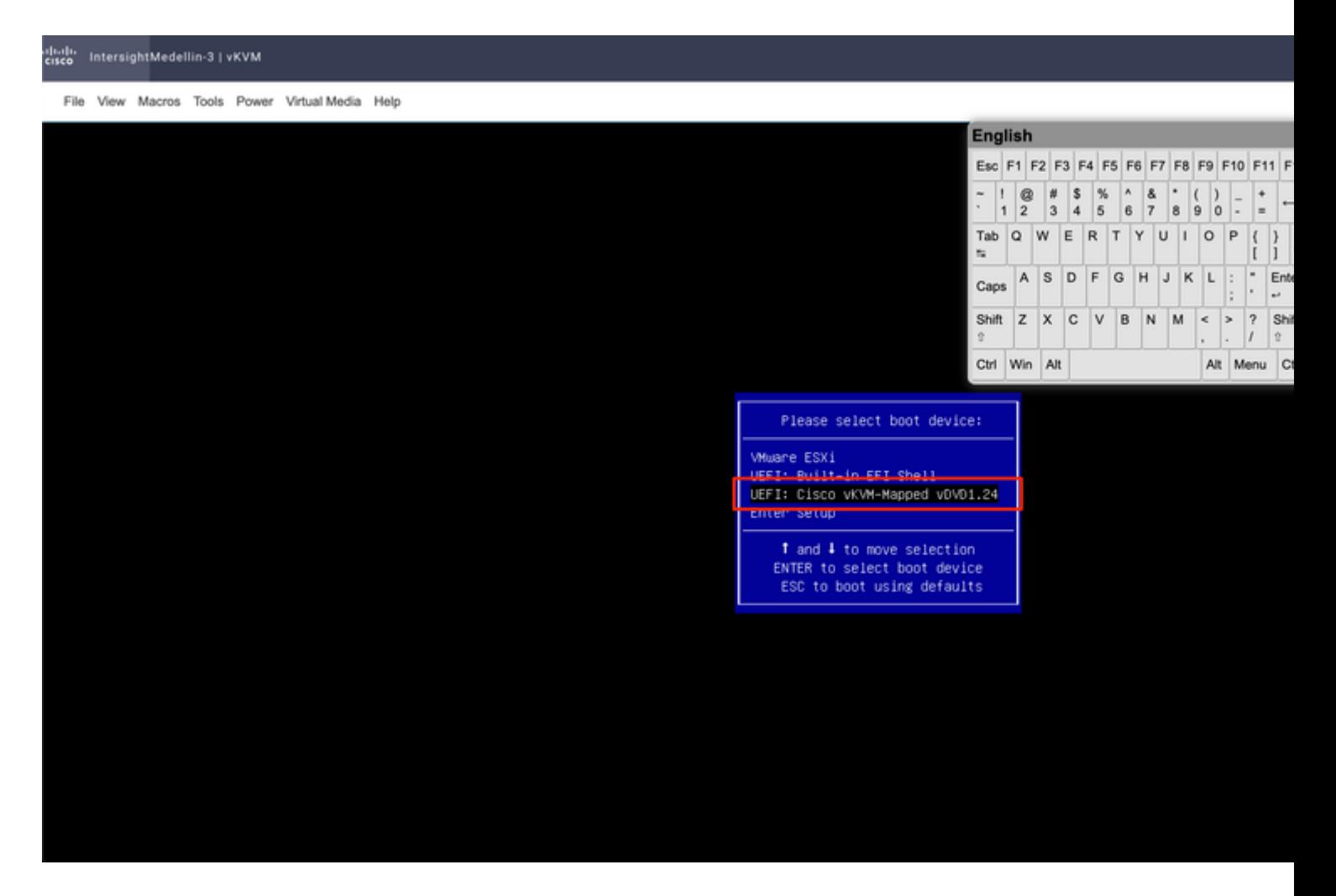

Select **I have read the above notice and wish to continue** and hit **Enter**

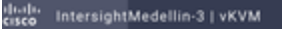

#### File View Macros Tools Power Virtual Media Help

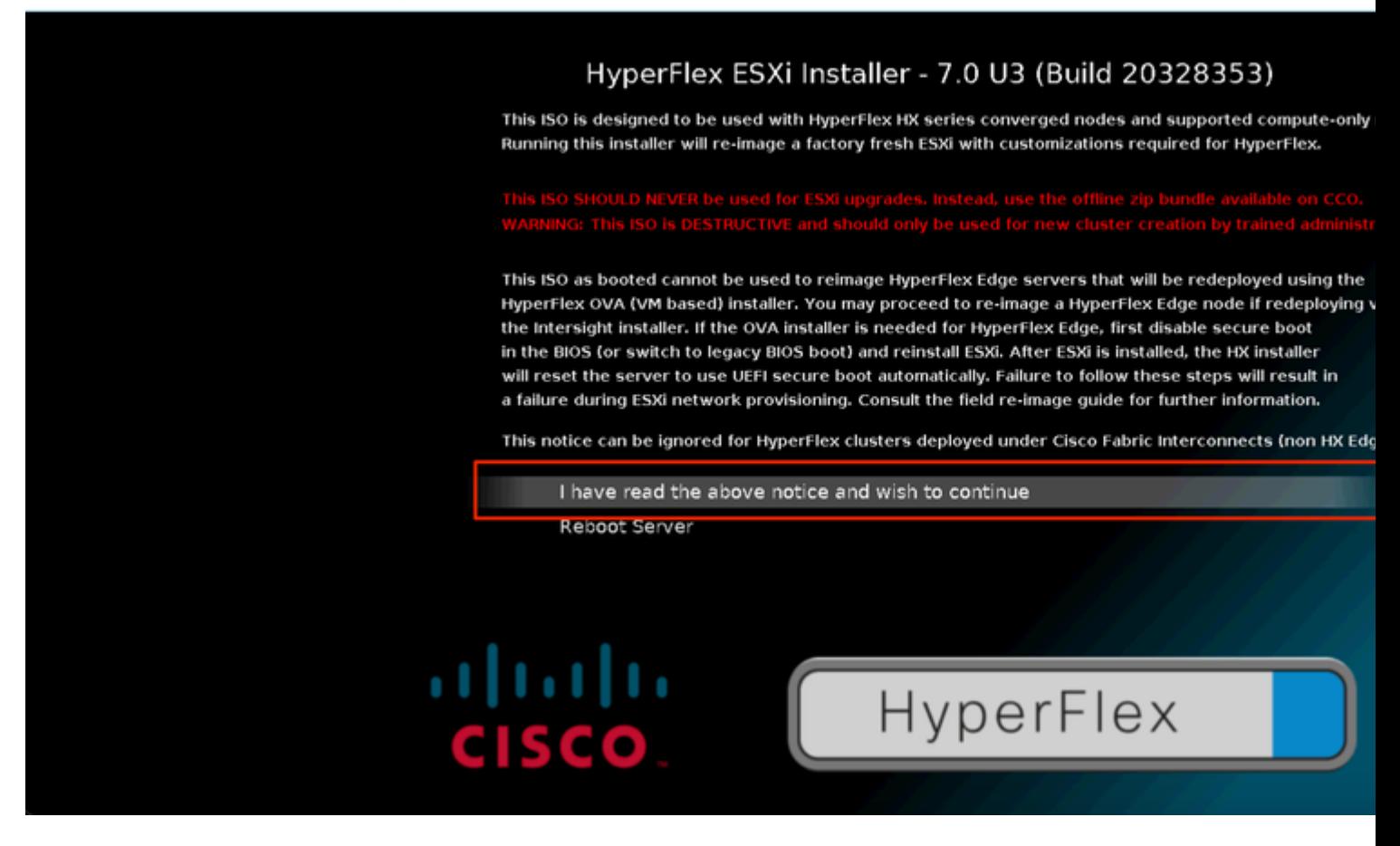

Regularly you see different options for compute nodes depending on what specific boot device is used and another option for converge nodes which is the one you have to select here

File View Macros Tools Power Virtual Media Help

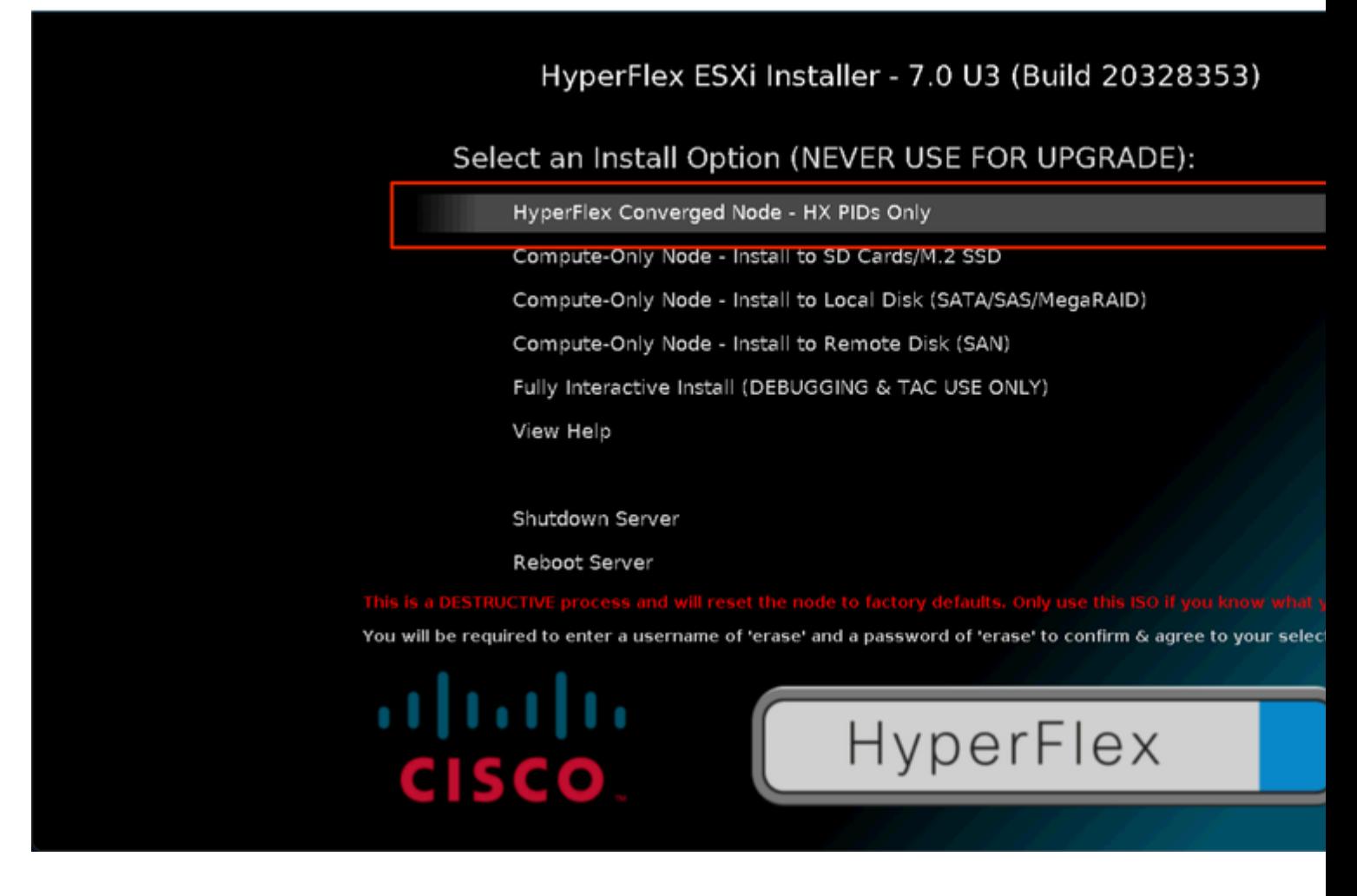

After that you get prompted to enter username and password. **Type** username *erase* > hit **Enter** > **Type** password *erase* > hit **Enter**

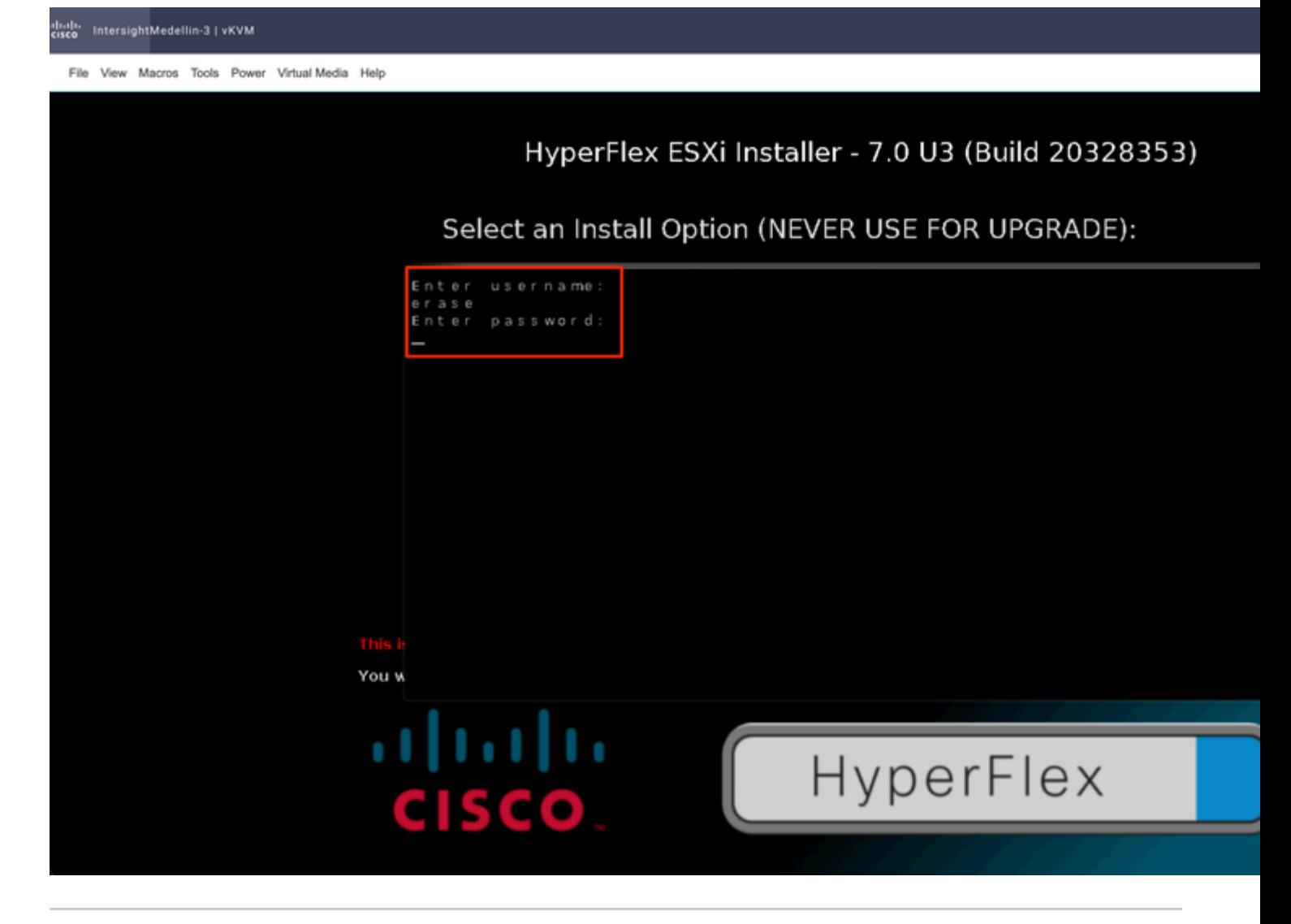

**Note**: if wrong password/username is entered you are taken back one step and then you are able to try again

Install starts at this point and you are able to monitor it via vKVM

```
diolo<br>cisco IntersightMedellin-3 | vKVM
```
File View Macros Tools Power Virtual Media Help

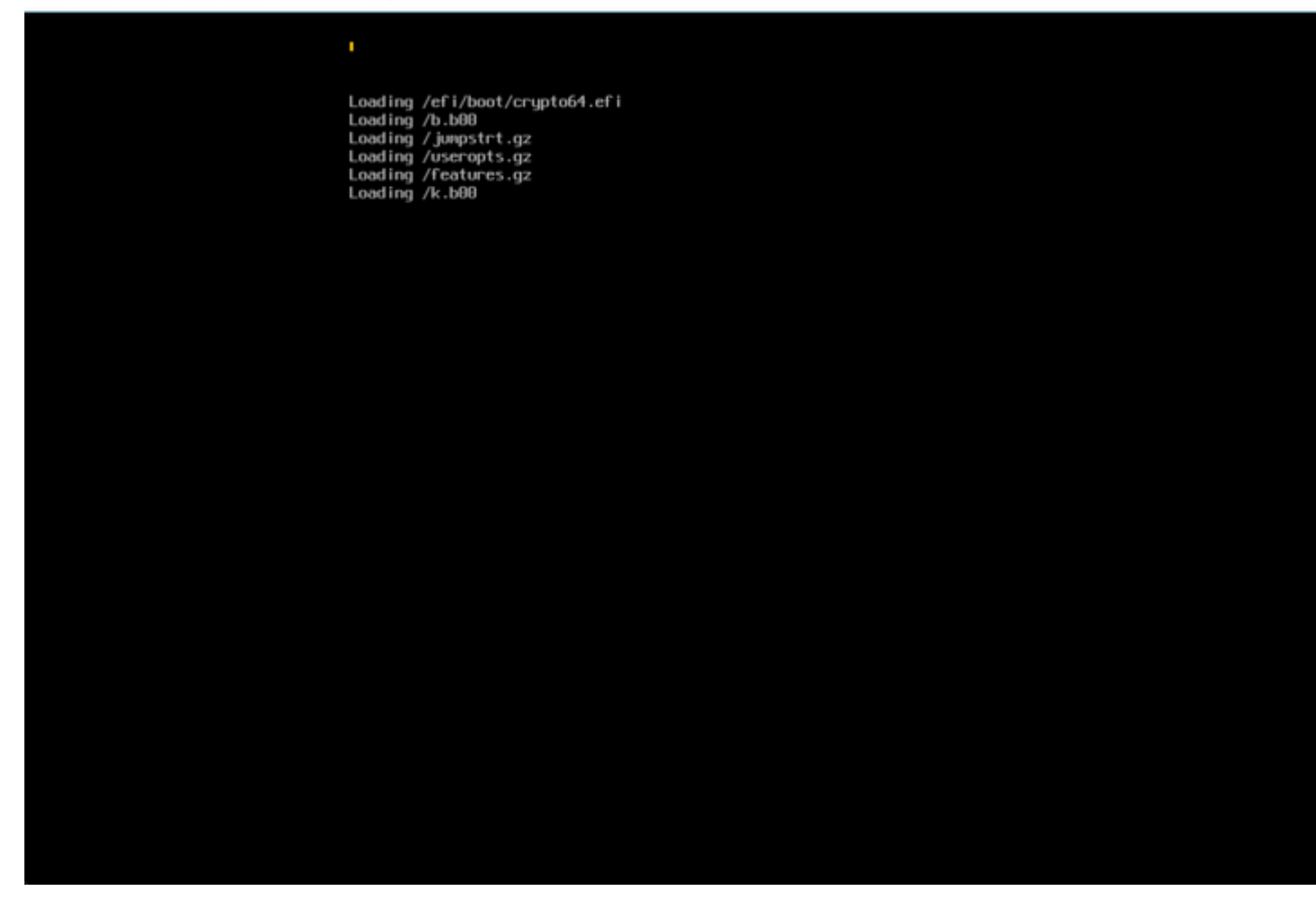

**Step 2.** Navigate to **Infrastructure Service > Hypeflex Clusters >** Select your Hyperflex cluster **>** Select **Actions >** Select **Redeploy Node**

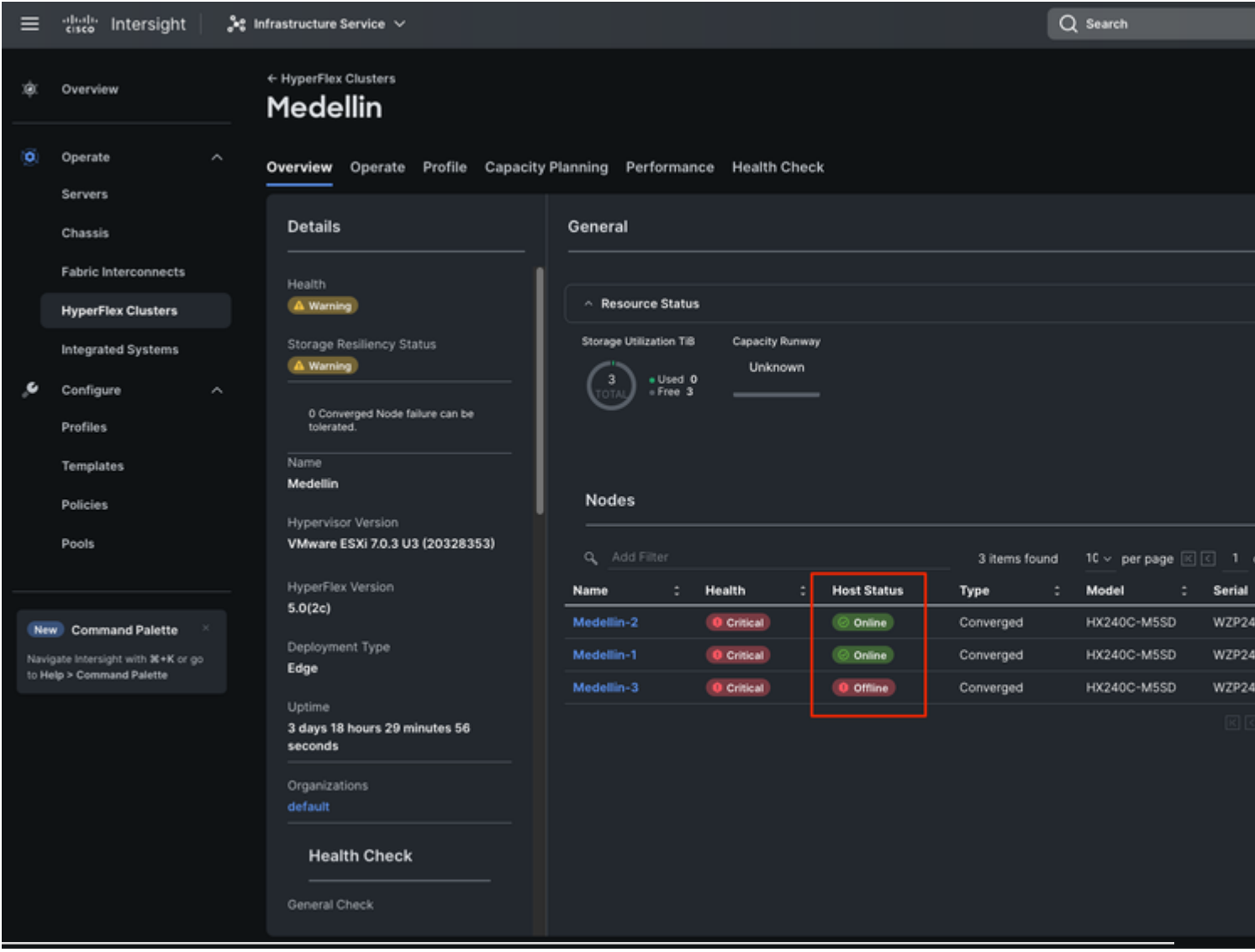

**Tip**: if only SCVM is corrupted and needs to be reinstalled then you must power-off the server prior to select Redeploy if not you run into error "Redeploy Node cannot be triggered because there are no offline hosts in this cluster."

**Step 3.** Select the node offline **>** Select **Continue**

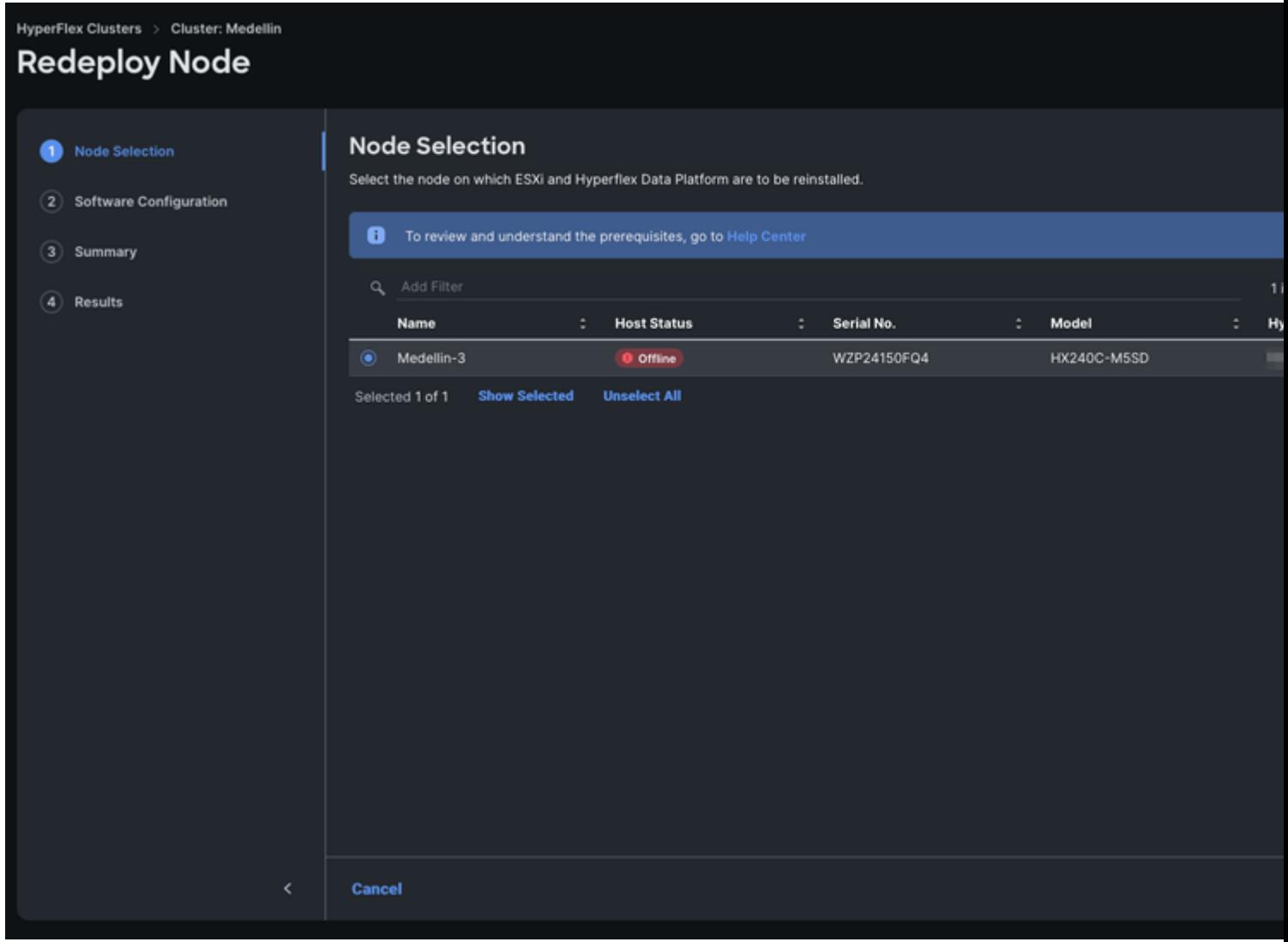

**Step 4.** Verify Security, vCenter and Proxy Settings policies correspond to the same cluster and select **Next**

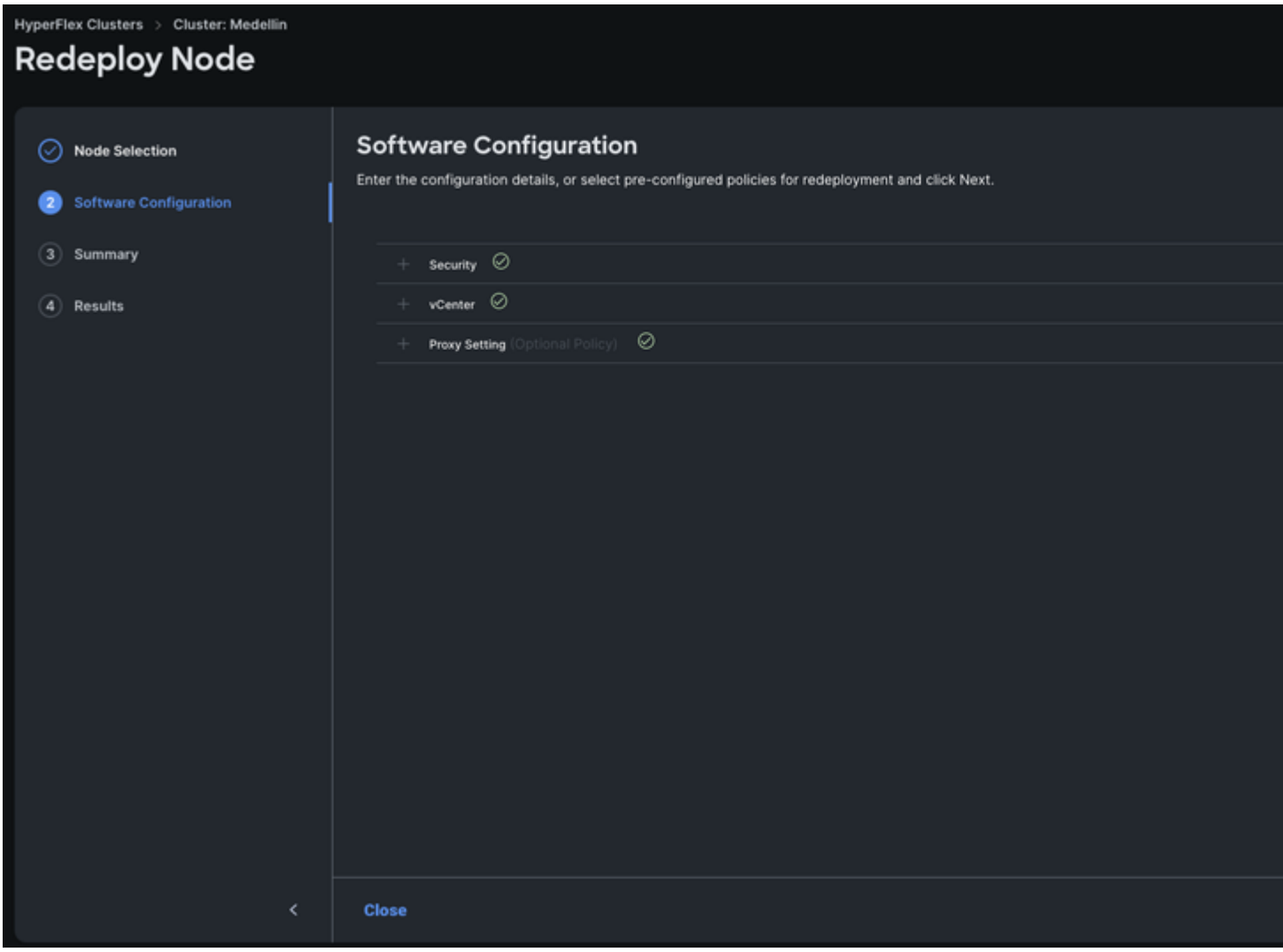

However if only SCVM is being redeployed and ESXi is intact then from the Security Policy you must unselect "The hypervisor on this node uses the factory default password" option and make sure the current ESXi password is updated there before selecting **Next**

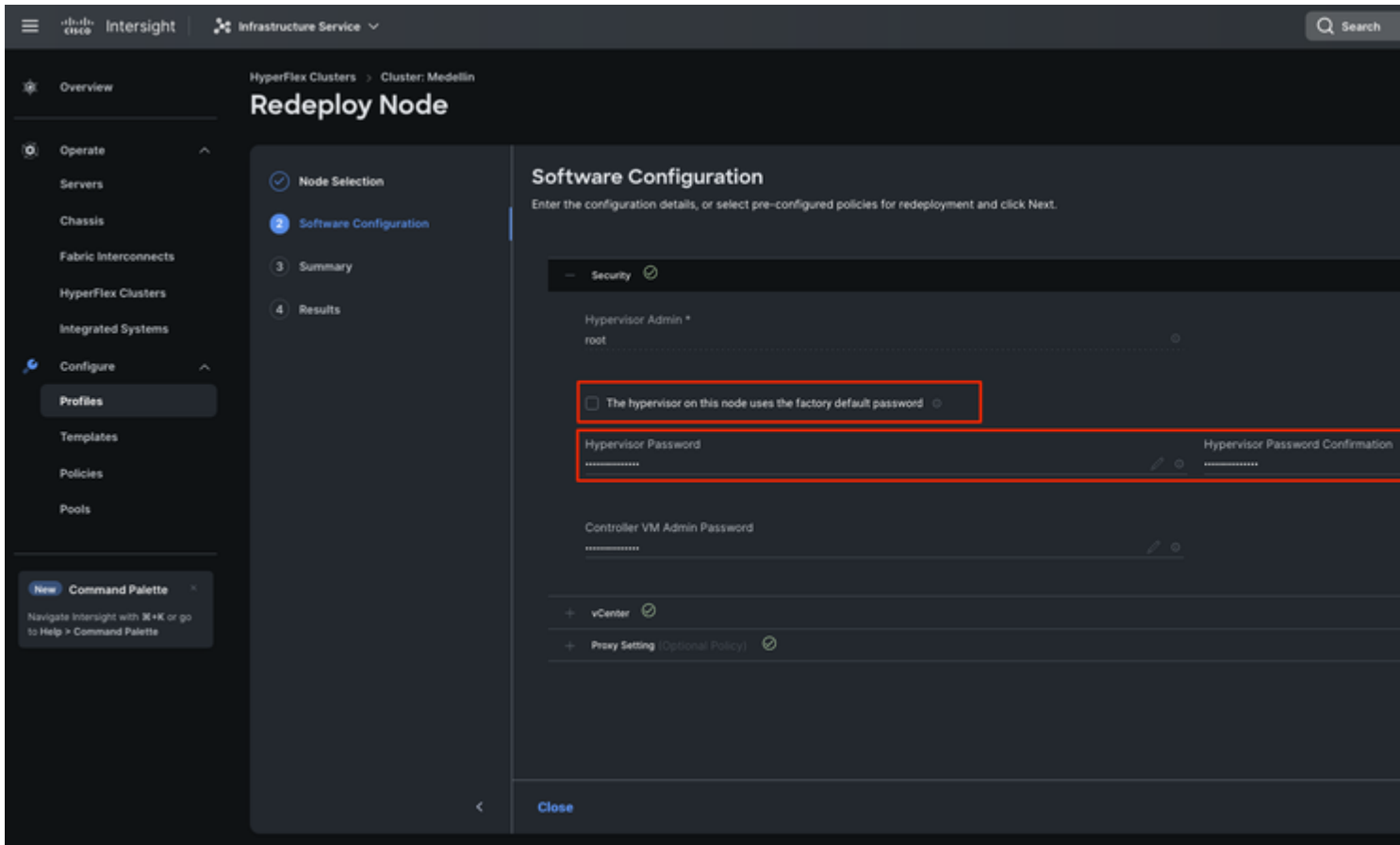

**Step 5.** Select **Validate and Redeploy**

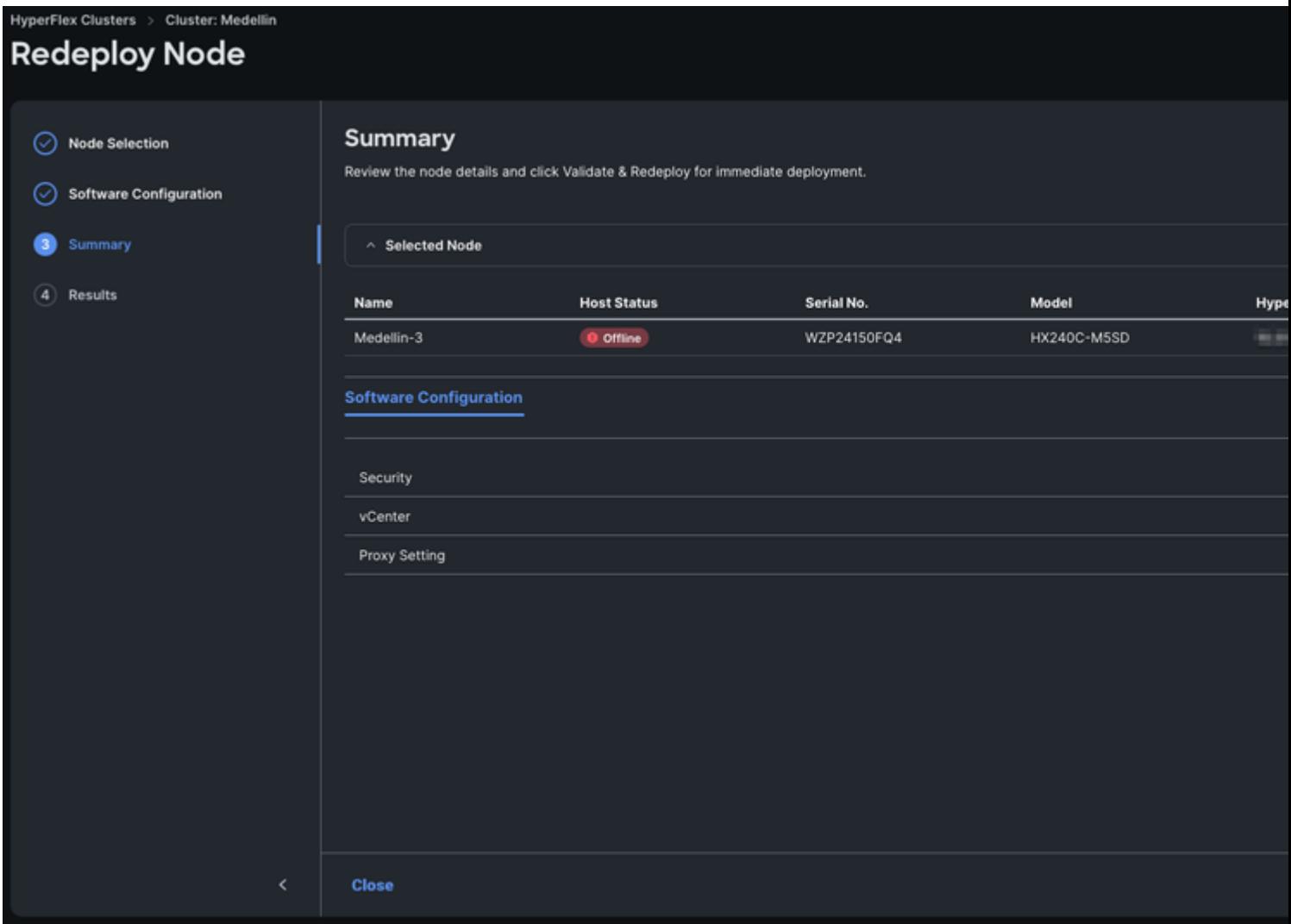

**Step 6.** Wait for the workflow to complete

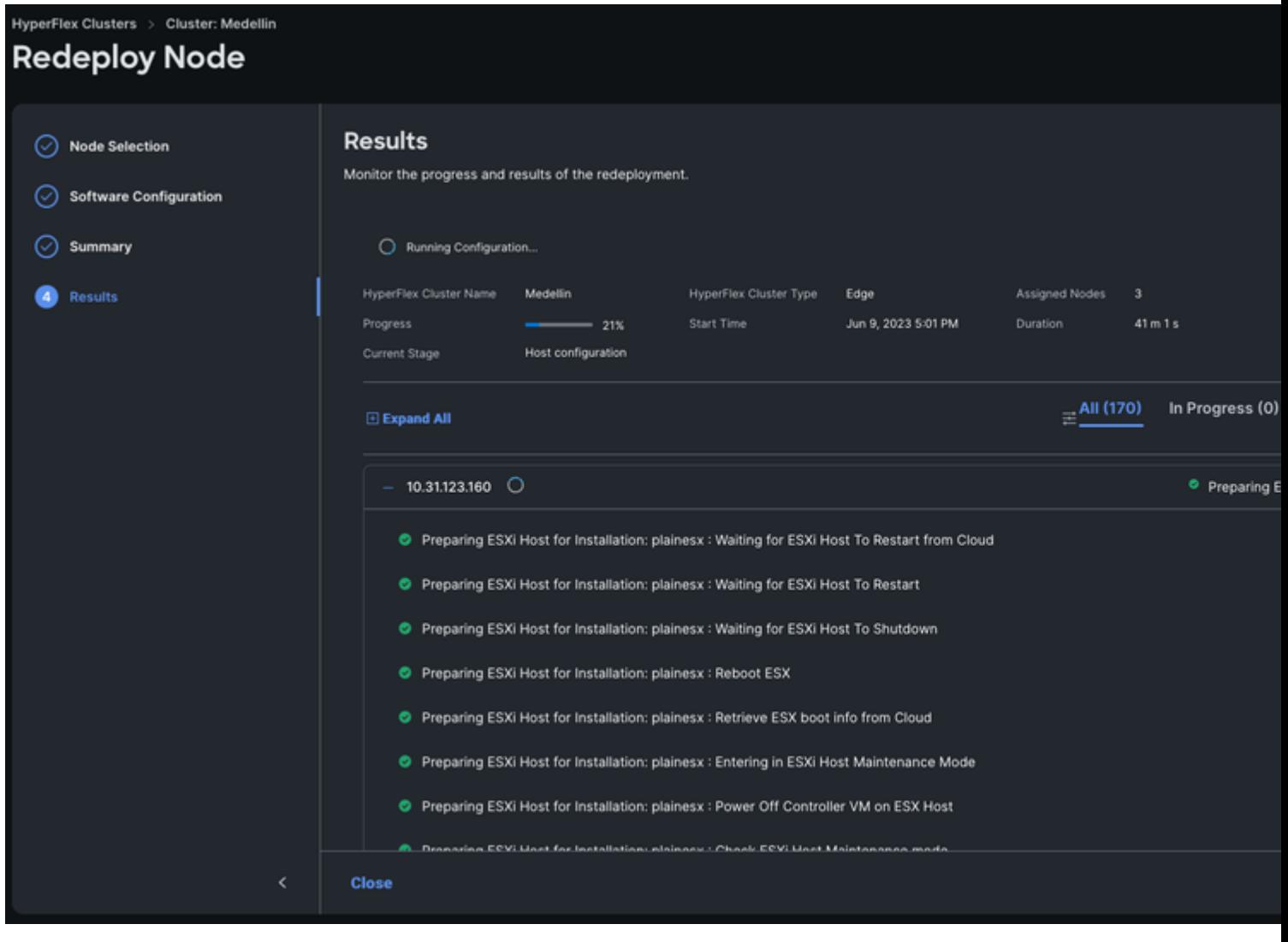

**Note**: You can monitor the progress but it usually takes few hours

Finally redeploy completed and Medellin cluster is back to healthy status

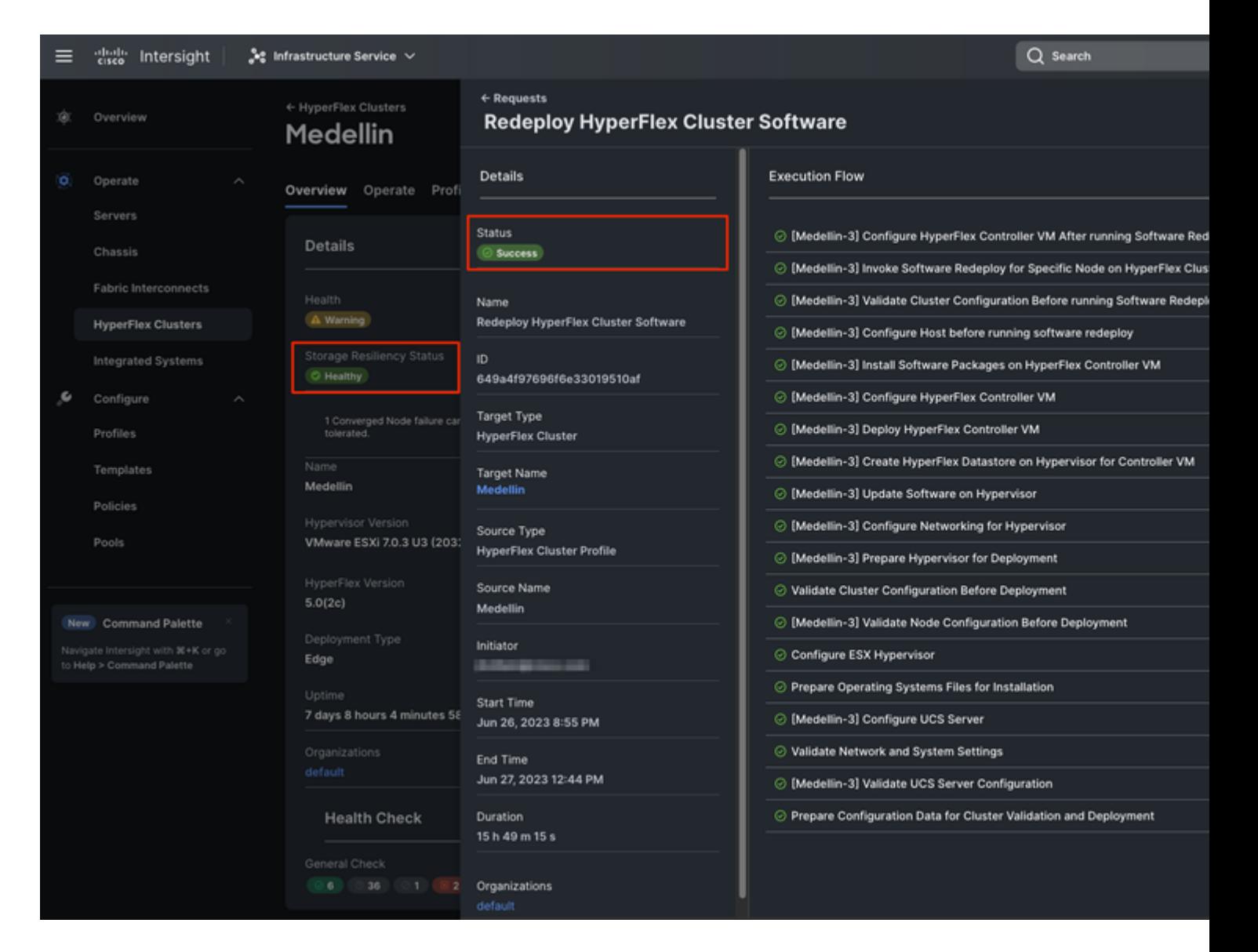

## <span id="page-22-0"></span>**Cluster Healthy Status Validation**

### <span id="page-22-1"></span>**Validation from Intersight**

Navigate to **Hyperflex Clusters** > Select the cluster > Select **Overview** tab

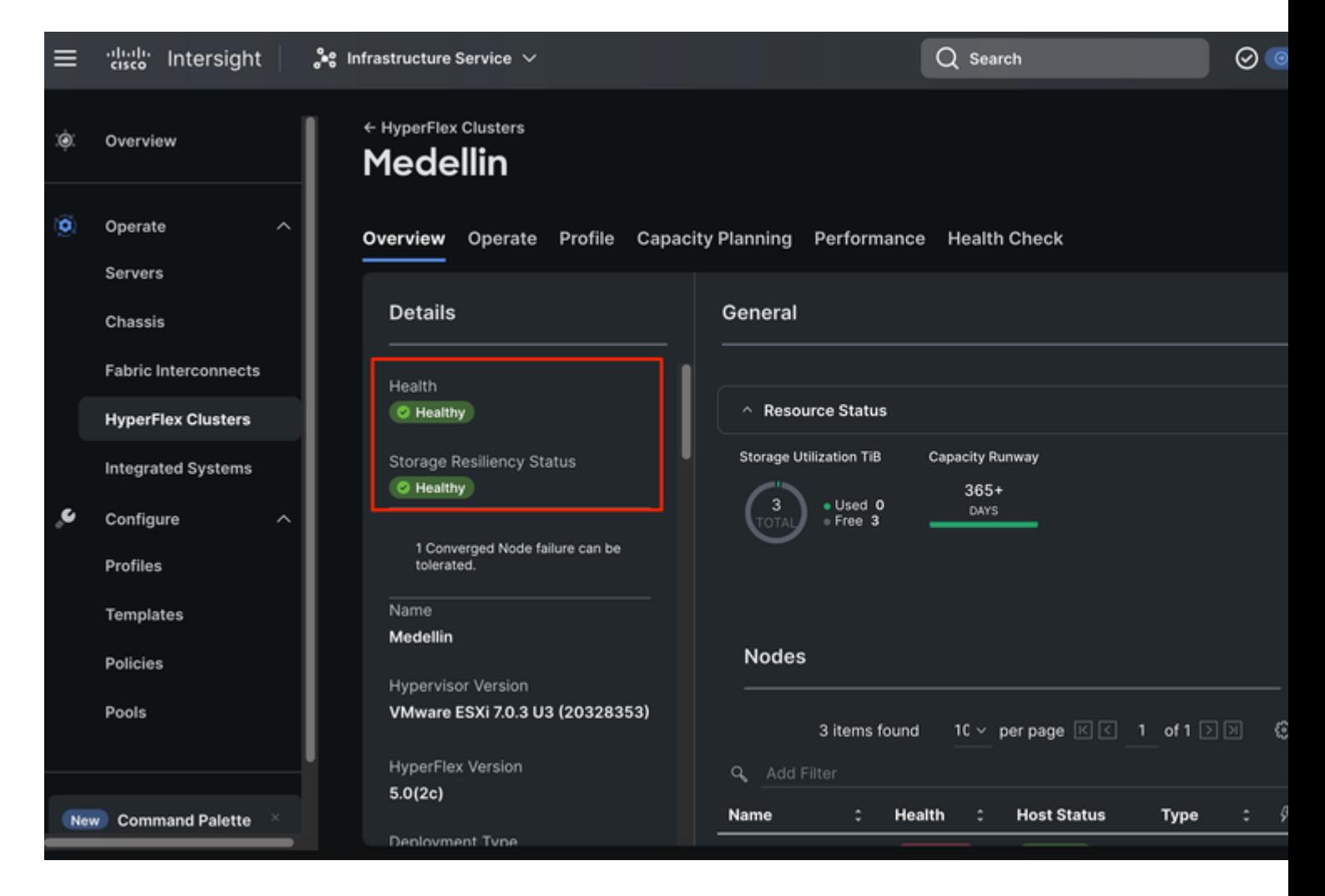

### <span id="page-23-0"></span>**Validation from Hyperflex Connect**

Lunch HXDP from Intersight to validate the status from there

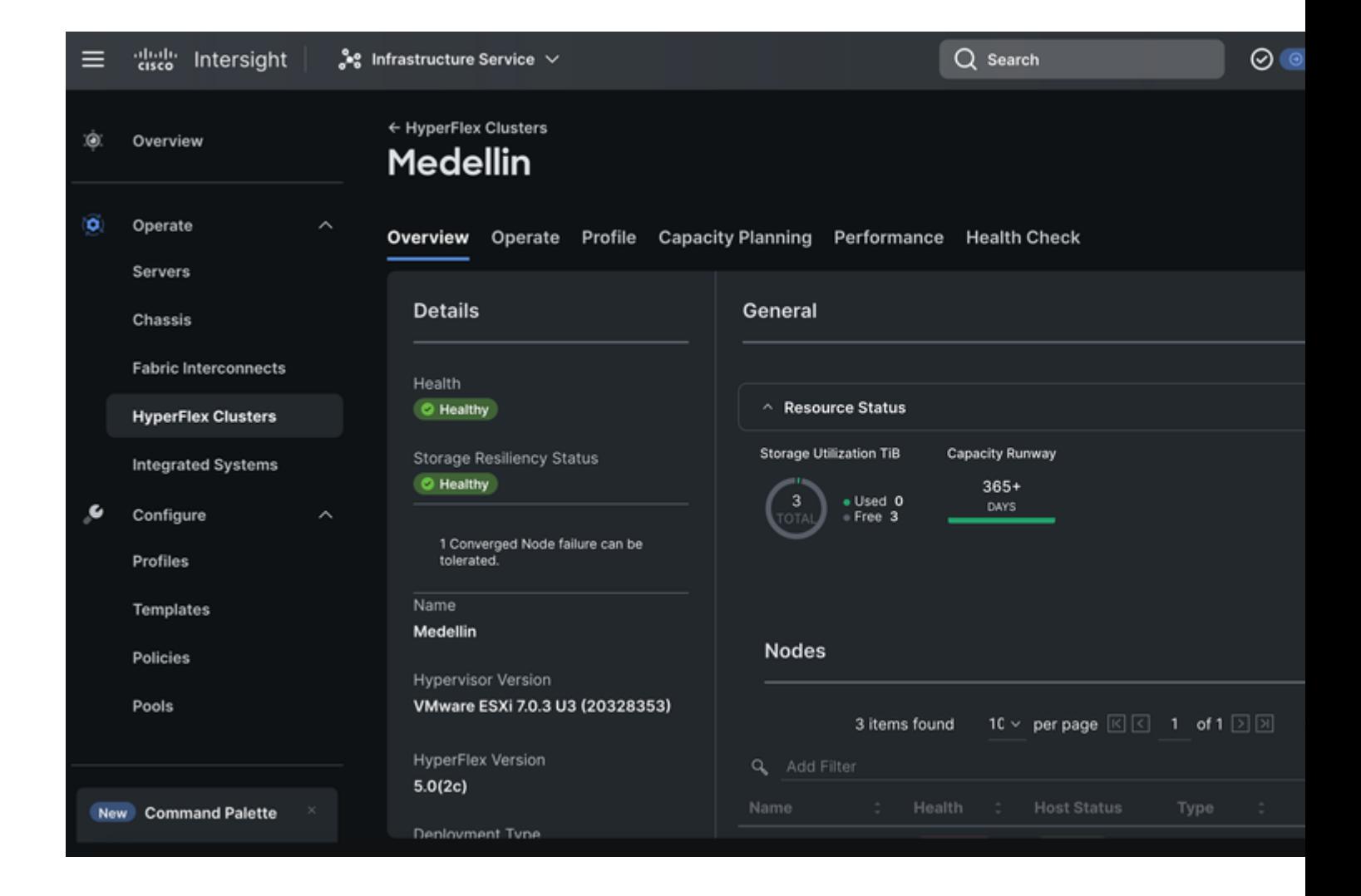

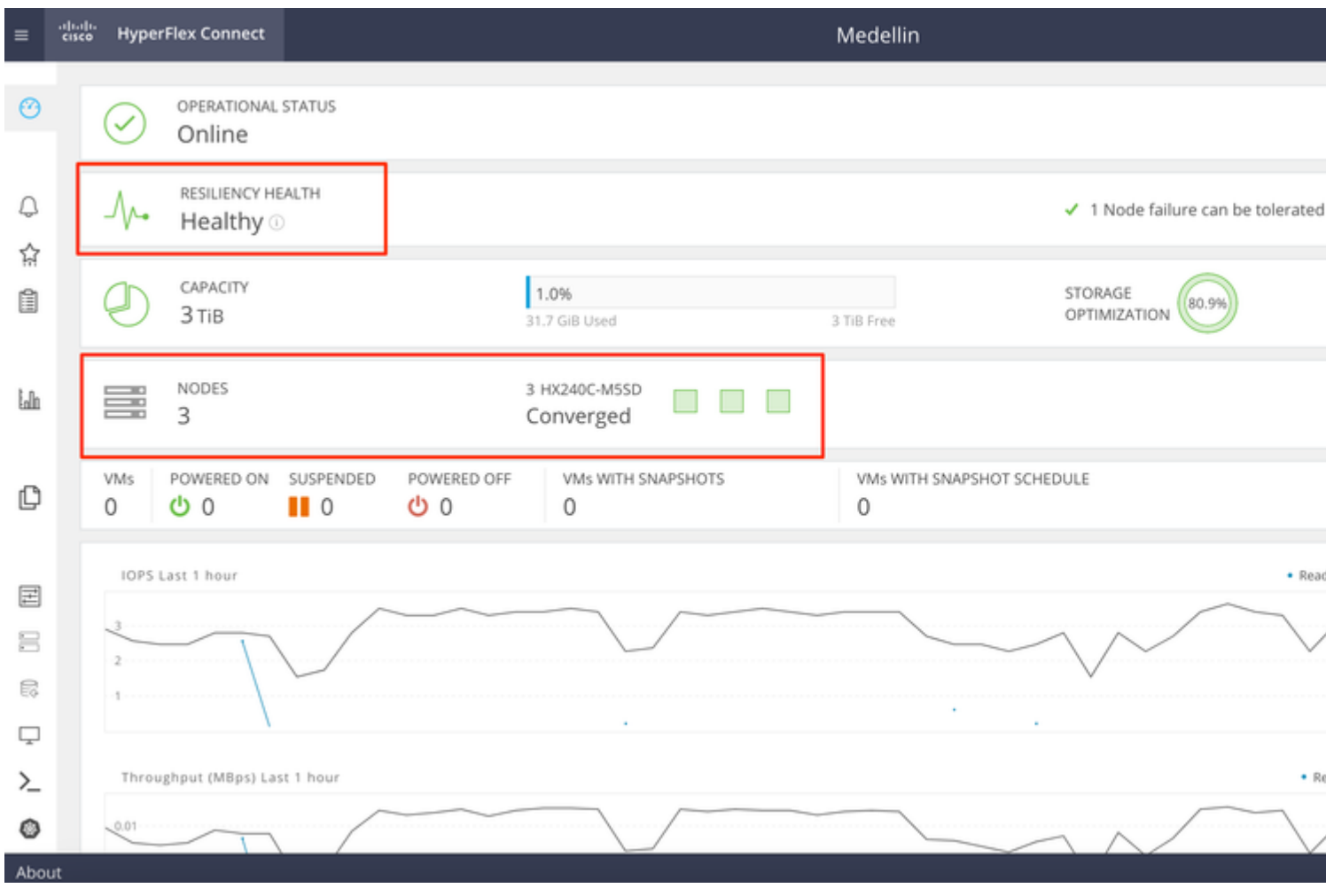

#### <span id="page-25-0"></span>**Validation from CLI**

From CLI you can use commands such as: **hxcli cluster status** , **hxcli cluster info**, **hxcli cluster health**, **hxcli node list**

<#root> hxshell:~\$ **hxcli cluster status** Cluster UUID : 6104001978967674717:7117835385033814973 Cluster Ready : Yes **Resiliency Health : HEALTHY Operational Status : ONLINE** ZK Quorum Status : ONLINE ZK Node Failures Tolerable : 1

**hxcli cluster info** Cluster Name : Medellin Cluster UUID : 6104001978967674717:7117835385033814973 Cluster State : ONLINE Cluster Access Policy : Lenient Space Status : NORMAL Raw Capacity : 9.8 TiB Total Capacity : 3.0 TiB Used Capacity : 31.7 GiB Free Capacity : 3.0 TiB Compression Savings : 80.90% Deduplication Savings : 0.00% Total Savings : 80.90% # of Nodes Configured : 3 # of Nodes Online : 3 Data IP Address : 169.254.218.1 **Resiliency Health : HEALTHY**

**Policy Compliance : COMPLIANT**

hxshell:~\$

Data Replication Factor : 3 Copies # of node failures tolerable : 1 # of persistent device failures tolerable : 2 # of cache device failures tolerable : 2 Zone Type : Unknown All Flash : No

## <span id="page-26-0"></span>**Related Information**

[HyperFlex Node Redeployment Workflow](https://intersight.com/help/saas/resources/node_redeployment_workflow)